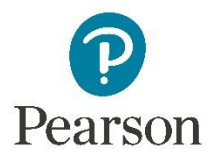

# Revel: Student Guide

 $\blacklozenge$ 

### **Students: Get Started with Revel**

#### **Welcome to Revel!**

We are excited for you to get started.

Revel is an immersive learning experience that replaces your textbook, and allows you to read, practice, take notes, and test yourselves, all in one digital place.

## **Video: [Revel: What Students Are Saying](https://youtu.be/Yo6rEii5EzE)**

This guide will get you up and running with Revel, and will explain your fellow students' favorite features.

**[Register and Join the Course](#page-1-0) [Get a Loose-Leaf Print Version](#page-2-0) [Download the Pearson Revel](#page-3-0) App [Keep Track of Assignments](#page-5-0) [Listen to Audio](#page-6-0)**

**[Search Revel](#page-6-1) [Highlight and Take Notes](#page-7-0) [Be Aware of Inactivity](#page-8-0) [View Progress and Results](#page-8-1) [Contact Pearson Support](#page-9-0)**

#### <span id="page-1-0"></span>**Register and Join the Course**

Joining your instructor's Revel course is easy. Enter the course invite link from your instructor into a supported browser (Chrome, Firefox, or Safari). Create a Pearson Username and Password (or sign in with one you already have), and either use an access code you bought at the bookstore, or purchase immediate access during the registration process, using a credit card or PayPal.

#### **[Student Registration Instructions](https://media.pearsoncmg.com/long/CEPM.selfpaced/FDOCs/Get_Started_Flyer_Handout_REVEL.pdf)**\*

*\*Does your school use Blackboard or Canvas?* If your instructor has advised you to access Revel through Blackboard or Canvas, you don't need a course invite link. Purchase access and enter the Revel content directly from a link in your LMS.

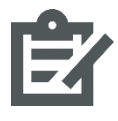

**Note:** If you are also registering for a Pearson MyLab & Mastering product this term (like MyMathLab, MyVirtualChild, or MasteringBiology), *you must register for the MyLab or Mastering product first*, in order to use the same username and

password for both products.

If you choose 14-day Temporary Access to join your course, you can upgrade to full access anytime during those 14 days, or after Temporary Access has expired.

**Video: Revel [for Students: Upgrade from Temporary Access](https://youtu.be/cTgD_HlKNXo)**

Make sure your computer has the proper **System Requirements**, and that you're using a supported Internet browser: Chrome, Firefox, or Safari.

#### <span id="page-2-0"></span>**Get a Loose-Leaf Print Version**

During the registration process, you may have the option to also purchase a loose-leaf version of the textbook\*. Some students like to have a print copy handy, though most students surveyed prefer to read in Revel.

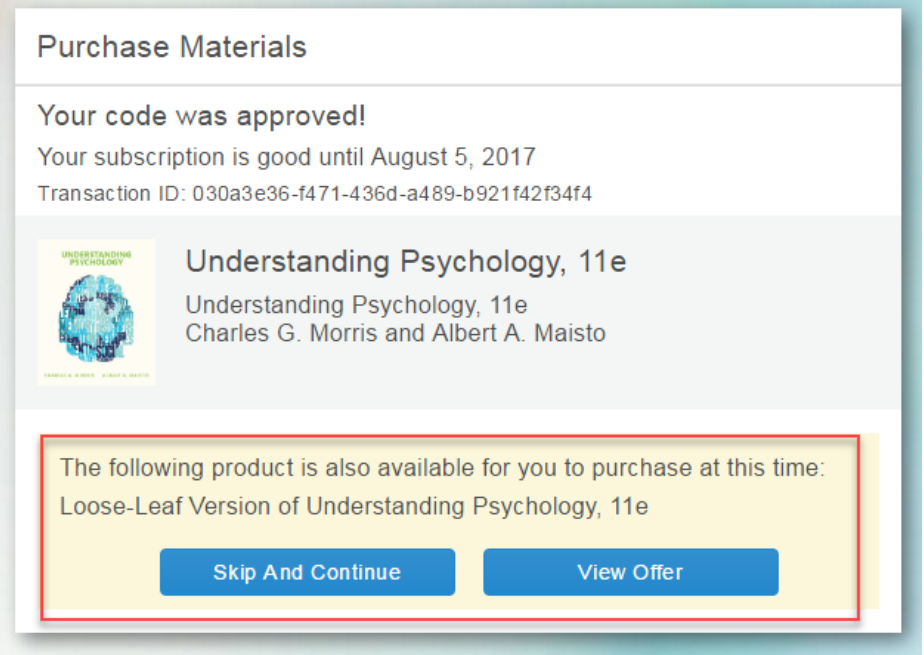

If you decline the loose-leaf version during registration, but would like to purchase it later, check your inbox for a confirmation email sent from [notifications@pearsoned.com](mailto:notifications@pearsoned.com) with the subject line "You have Successfully Purchased the Following Product" or "Your product subscription started today". This email contains a link that allows you to purchase the loose leaf version.

If you've deleted that email, contact **Pearson Support**, and Support can provide you with the information to order your loose-leaf version.

\*Not all Revel products offer a loose-leaf print version.

#### <span id="page-3-0"></span>**Download the Pearson Revel App**

Now that you've joined your Revel course, consider downloading the **Pearson Revel App** from the App Store or Google Play, on your phone or tablet. (Search for "Pearson Revel".)

Through the app, you can read, listen to audio narration (available for most courses), take quizzes, make highlights and notes, and set assignment notifications so you never miss a due date.

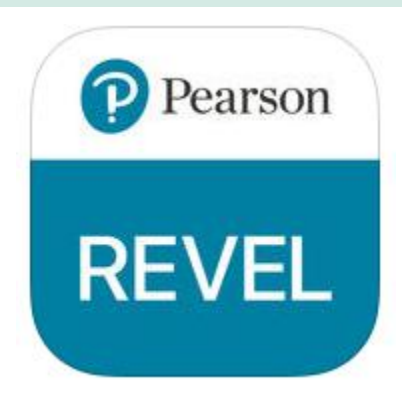

Your progress automatically syncs across all devices (including your laptop or desktop computer), so you can learn as you move throughout your day - on the train, on the bus, or whenever you have a moment.

#### **Get set up!**

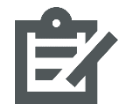

**Note:** You must first join your instructor's course through a supported web browser before you can sign into the app.

- 1. From the "Welcome" screen, select YES when asked if you "Already registered for a Revel course?"
- 2. Sign into the app with your Pearson Username and Password.
- 3. You will see your Revel course(s) listed. Select **Download Course** from the Courses screen.

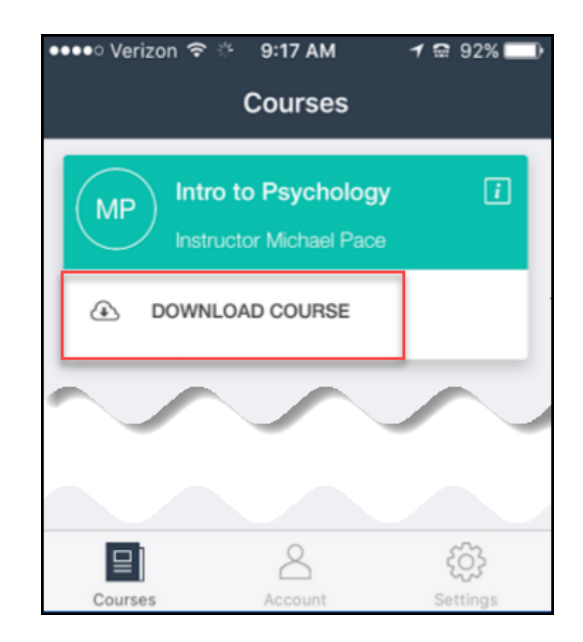

4. From the course menu, you can open your **Assignments** list, view your course **Performance**, access the **Table of Contents**, see your **Notes & Highlights**, or do a **Search** for words, terms or chapters.

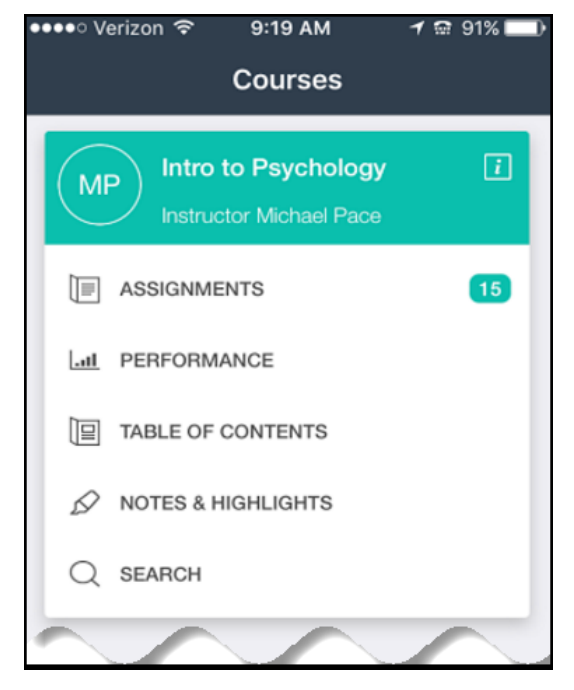

5. Open the app **Settings** page to set assignment **Notifications**. By default your notifications are set to alert you 1 day before an assignment is due; change this to up to 5 days prior to due date, or add a second notification reminder.

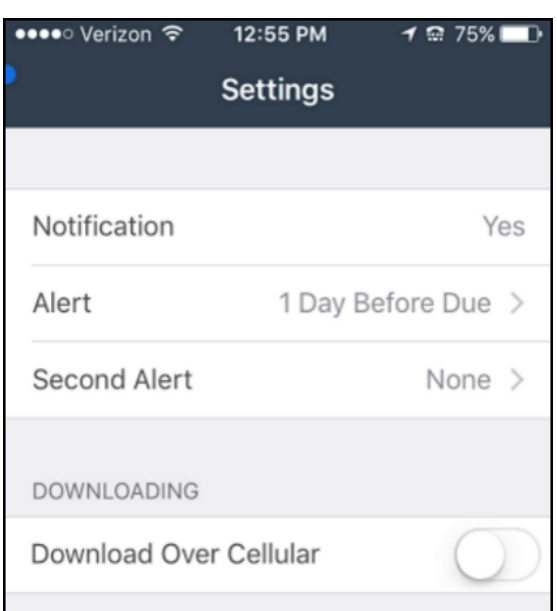

6. Learn anywhere, anytime!

Reading the text, reviewing saved notes & highlights, and even notifications are available when you're offline. All other Revel features\* are available with a Wi-Fi connection. (\*if your course contains essays, you will need to complete those using a supported web browser and computer, not through the app.)

#### <span id="page-5-0"></span>**Keep Track of Assignments**

Whether you are accessing Revel from a computer or through the Revel app, you can easily stay on top of upcoming assignments.

When opening Revel from a web browser, an assignment calendar on your "My Materials" page provides a monthly overview. Any date that is circled has a Revel assignment due that day. If you're enrolled in more than one Revel course, all of your assignments populate one calendar!

Launch the assignment directly from the assignments list, or click into your course, and open it from the assignment ribbon on the bottom of the Assignments page.

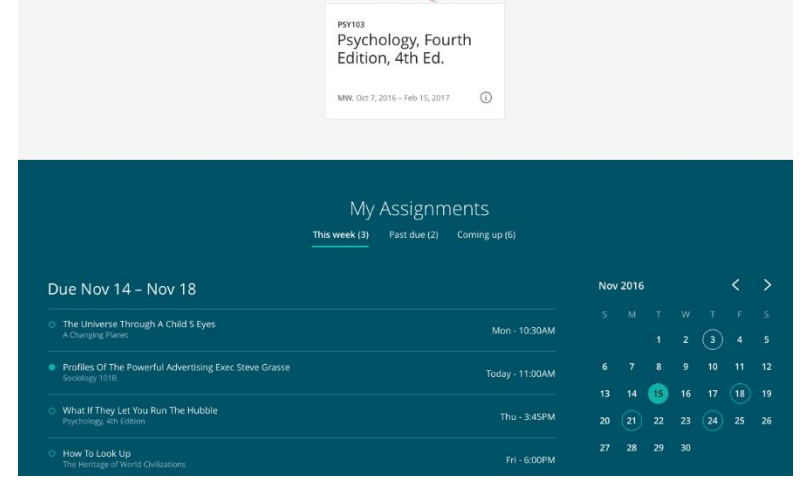

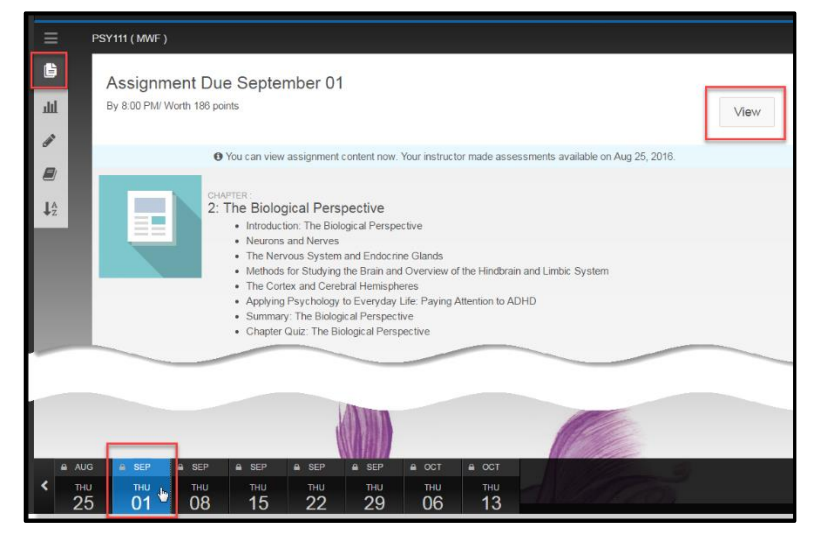

From the Revel app, launch assignments from a notification, or from the Assignments list on the Courses screen.

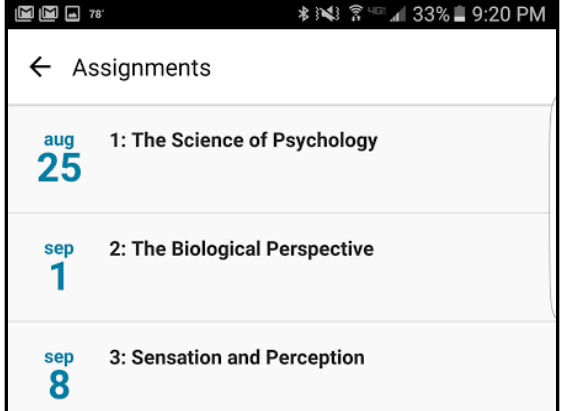

#### <span id="page-6-0"></span>**Listen to Audio**

One of students' favorite Revel features is being able to listen to the audio version of the text through Revel (available with most Revel courses).

Some students feel that reading along as the text is being read helps them process the material. Others take advantage of having the text read aloud while they fold laundry or commute to class!

Look for the **"Listen to the Audio"** buttons at the beginning of each chapter/section.

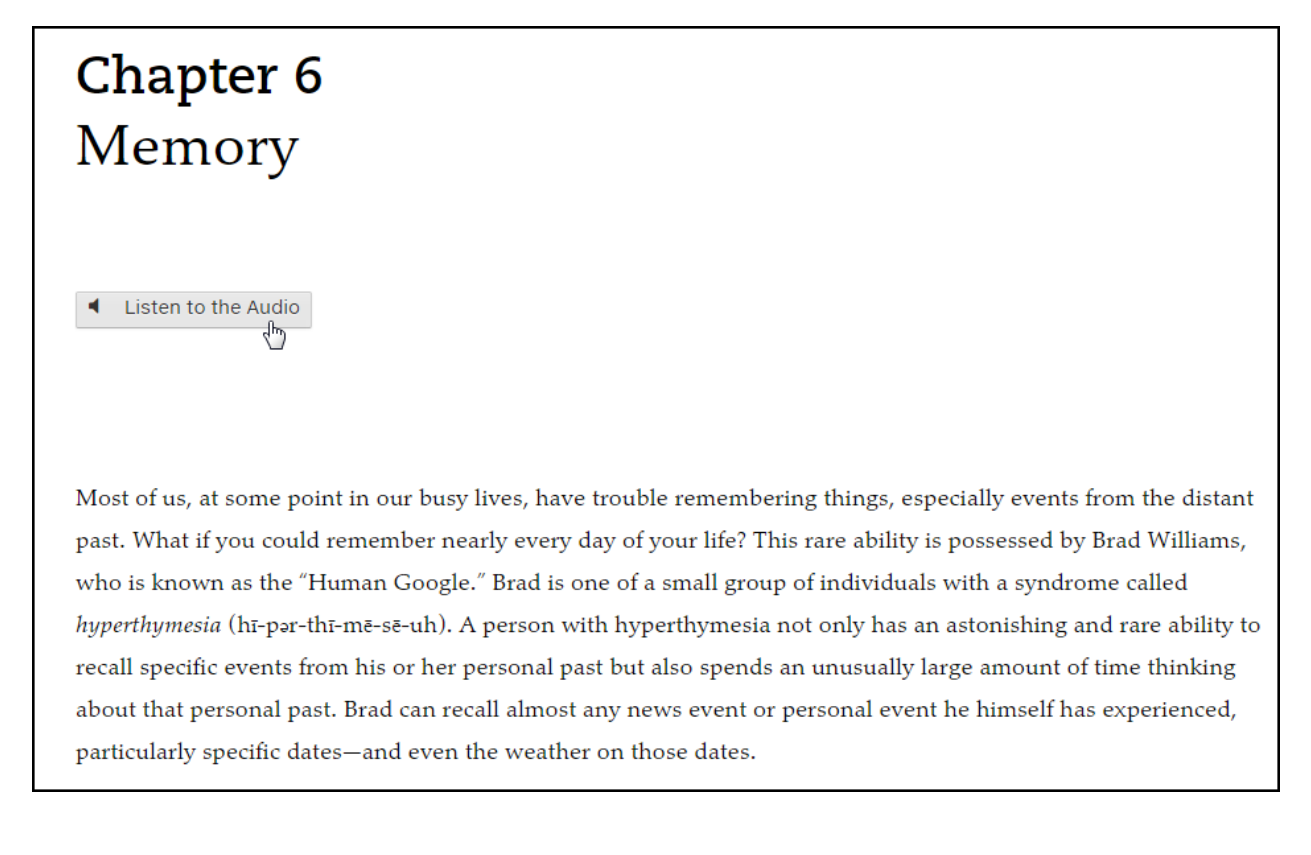

#### <span id="page-6-1"></span>**Search Revel**

Instead of scrolling to find a topic or keyword, use the Search feature in the top-right corner of any page in Revel to quickly find what you're looking for.

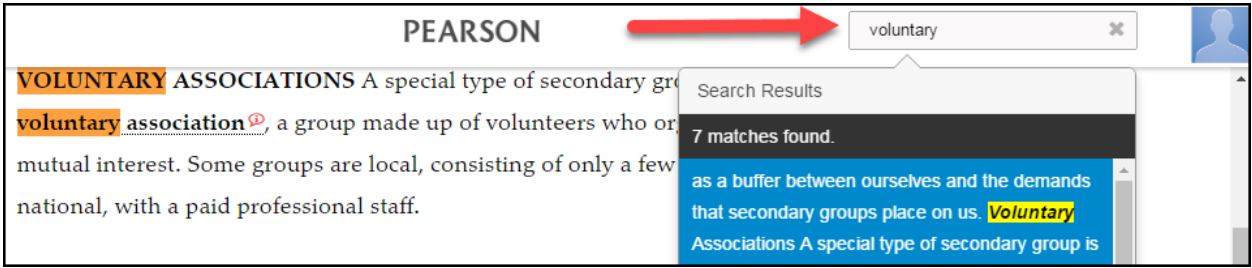

#### <span id="page-7-0"></span>**Highlight and Take Notes**

Highlight and take notes on important sections of the chapter, and easily refer to them later in the term, when reviewing or studying for a test. You can even highlight quiz questions that you found especially challenging, to be able to easily refer to them later when studying for a test.

Select the text you want to highlight with your cursor (or finger for touch-screen devices) and choose your highlight color of choice. Add a note to yourself, if you like.

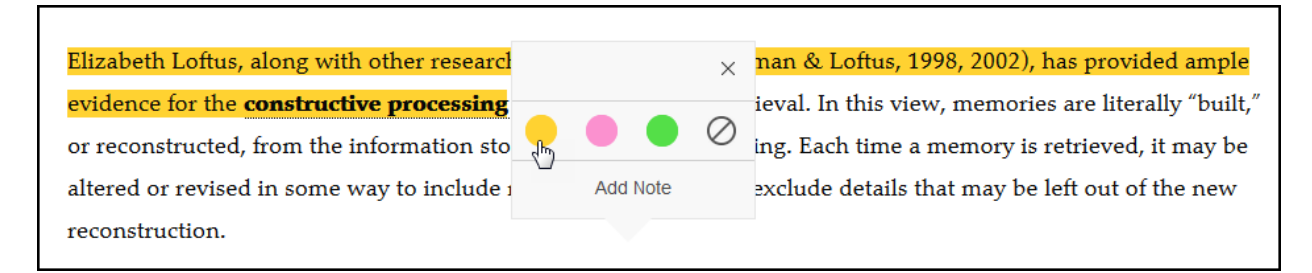

As you read, you may see text highlighted in blue. Blue highlights come directly from your instructor, so pay close attention to those! Select any "Note" icons in the margin, to open shared notes from your instructor as you read.

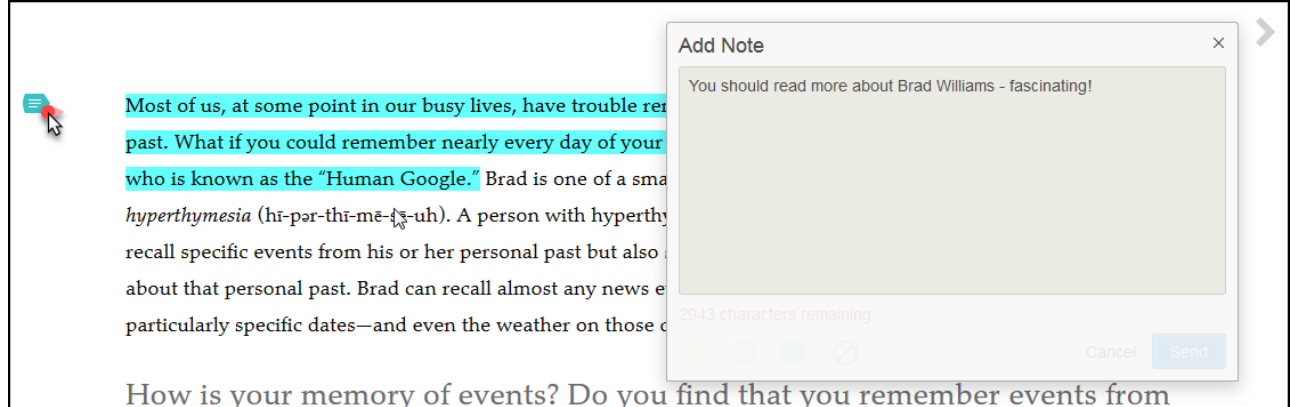

Select **Highlights & Notes** from the course menu options to see all of your and your instructor's highlights and notes at once. Review them here, or launch that portion of the text from the list.

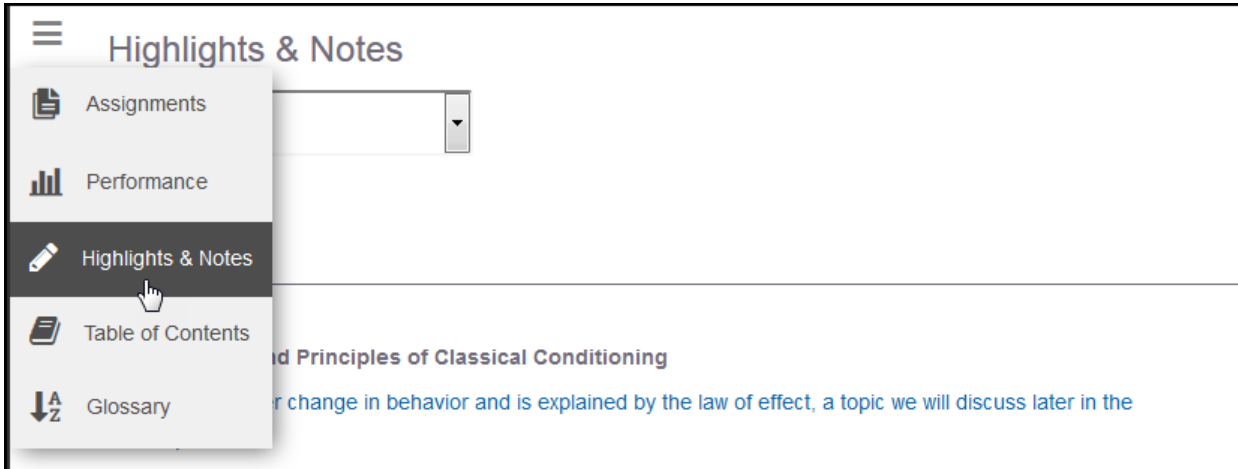

**Best Practice:** You can also use highlights to mark your place in Revel. Pick a highlight color to use only as a bookmark. When you're ready to leave Revel, highlight the last sentence you read in that color, so you can quickly find where you left off from the **Highlights & Notes** page.

#### <span id="page-8-0"></span>**Be Aware of Inactivity**

As a security precaution, students are automatically logged out after a period of inactivity: after 20 minutes of inactivity on the "MyCourses" page, and after 30 minutes of inactivity when in a Revel course.

Because of this, it's always a good idea to submit journal activities or shared writing assignments as soon as they are completed. When journaling or completing a shared writing assignment, if you do not submit your work within 30 minutes of finishing, you will be logged out, and your writing will not be saved; your entry does not automatically save until you click "submit".

Essay assignments do save your work every 10 minutes; however, as a best practice you should still remain active until the assignment, or draft, has been submitted.

If you are working actively in Revel, including watching a video, in an activity, or navigating through content, you will not be logged out.

#### <span id="page-8-1"></span>**View Progress and Results**

Track your performance in Revel. Case studies have shown that students who averaged 70% or higher on their Revel quiz scores throughout the semester performed better on exams.

Use your Performance Dashboard to review your points earned out of points available for each assignment in your course.

You'll see the dashboard also tracks your time spent reading and working through other content and assessments, like section quizzes, chapter quizzes, and writing exercises (in some courses).

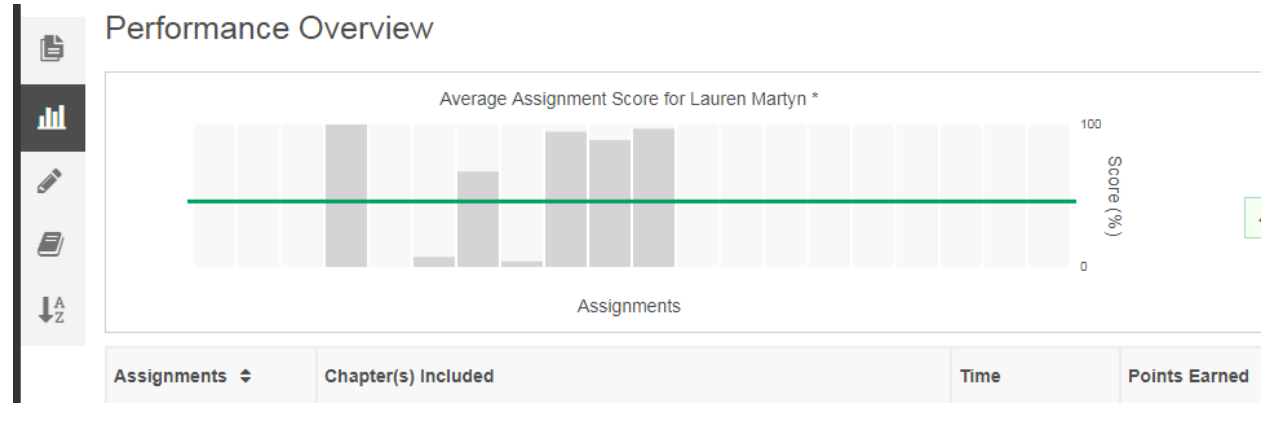

#### <span id="page-9-0"></span>**Contact Pearson Support**

If you have any technical issues, Pearson Support is here to help you, 24/7, with dedicated Revel support. Visit [www.support.pearson.com/getsupport.](http://www.support.pearson.com/getsupport)

Search an extensive library of knowledgebase articles, or contact us via live chat, or phone us at 1-855-875-1801.

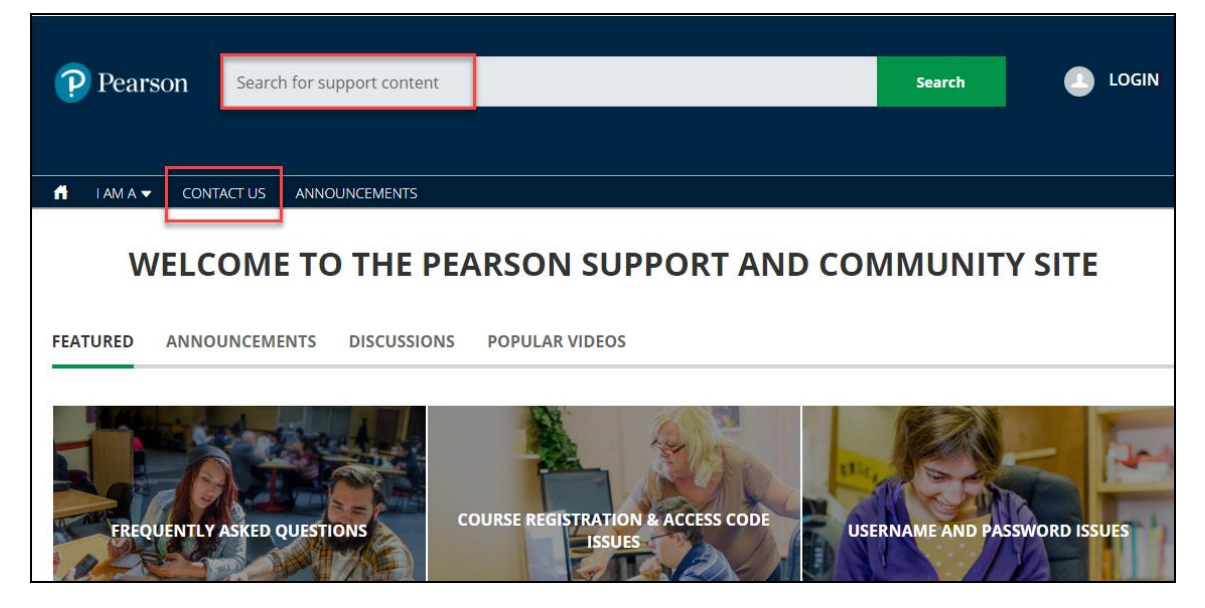

If you forget your username or password, from the Revel [sign in page,](https://console.pearson.com/signin) select the link for "Forgot username or password?"

### Sign in

## Username kasey\_keegan Password Show ......... Forgot your username or password? Sign In Create an account New to Pearson?

0